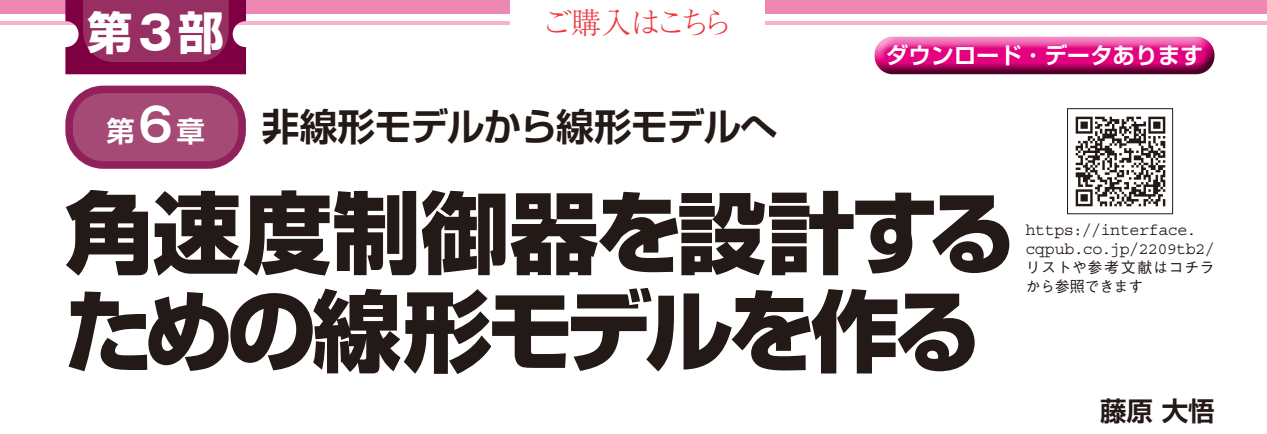

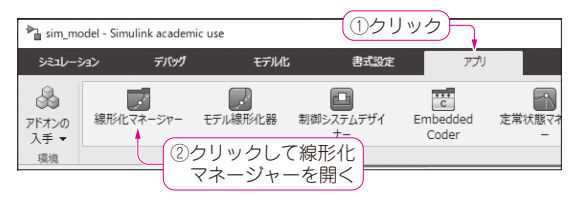

**図 1 線形化マネージャーを開く**

モデルベース制御系設計のため、第3章でドローン の数学モデルを作り、第5章で作った数学モデルに基 づき,角速度制御器を自分で設計しました.ドローン 評価キットSTEVAL-DRONE01(STマイクロエレクト ロニクス)のファームウェアには,姿勢制御器である 角度制御器と角速度制御器が既に実装されています が,角速度制御器の一部,ピッチ(縦)とロール(横)の 角速度制御器を自分で設計したものに置き換えました.

本章では,制御器設計用の線形モデルを作成します.

## **線形モデルの作成**

前章で作ったドローンの数学モデルは、変数同十の 積などの非線形な数式が含まれた非線形モデルです. これは、シミュレーションには便利ですが、制御器を 設計する際には複雑かつ規模が大きすぎて使いづらい ものです. そこで、必要な部分だけを切り出した小さ なモデルを作ります. その際, 数式に非線形性が含ま れない線形モデルにしておくと,世の中に数ある線形 制御理論を制御器設計に適用できて便利です.

## ● 非線形→線形への変換は Simulink Control Designで

非線形モデルから線形モデルを求める手順はおおま かに、最初にトリム飛行状態を決め、次に各変数のト リム値を求めておき,その後,トリム値近傍で非線形 関数を線形関数へ近似するとなります.これを数式レ ベルで手作業にて行うのがお勧めですが,複雑・大規 模な非線形モデルでは手作業が煩雑なので,今回は MATLAB. Simulinkによって自動で行う方法を説明 します. 使用するツールボックスは. Simulink Control Designです(Simulink Control Designを使う 際は. Control System Toolboxも必要)注1. これを使 うと,トリム値を求める作業と,モデルを線形化する 作業を. Simulinkに任せることができます.

## ● 線形化の手順

具体的な手順を説明します. 作業用フォルダは1 sysidです. まず. MATLAB上でsim\_param. mを実行し,モデル・パラメータの変数をワークス ペース上に作ります.次にコマンド・ウィンドウにて sel\_qtcalc=2[Enter]と打ち込んでから. sim\_model.slxを開き, Simulinkエディタを表示 させます.リボンの「アプリ」タブ内にある[線形化マ ネージャー]をクリックします(**図 1**).すると,リボ ンに新たに「線形化」タブが現れるので,これをクリッ クします.

## ● 入出力信号の設定

ここからは,線形モデルの入力信号と出力信号を設 定していきます. なお. sim\_model.slxでは. 以 下で説明する入力信号と出力信号の設定を行ってある ので、改めて読者が行う必要はありません. Drone modelサブシステムの1番目の入力信号をマウスで左 クリックして選択状態にし,リボンの「開ループの入 力」をクリックします. すると、信号線上に「x↓」の 記号が表示されます(**図 2**).ここで開ループとは,信 号を切るという意味です. Multiport Switch (dlt 1)か ら左にあるブロックから信号が入ってこないようにし ます.これによって制御器を含まない,ドローンのみ の数学モデルが得られます.

注1: Simulink Control Design, Control System Toolboxのライ センスも今回付属しますが, MATLAB Onlineでは動作し ないため,本章の記事を試す際にはMATLABインストール 版を利用してください. Simulink Control Design, Control System Toolboxはアドオンの入手から検索してインス トールしてください.